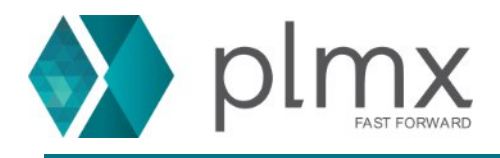

## **Download e Instalação do SE**

1-) Entre no site da Siemens através do link abaixo: **<https://support.sw.siemens.com/pt-BR/>**

2-) Escolha o Solid Edge na lista de produtos;

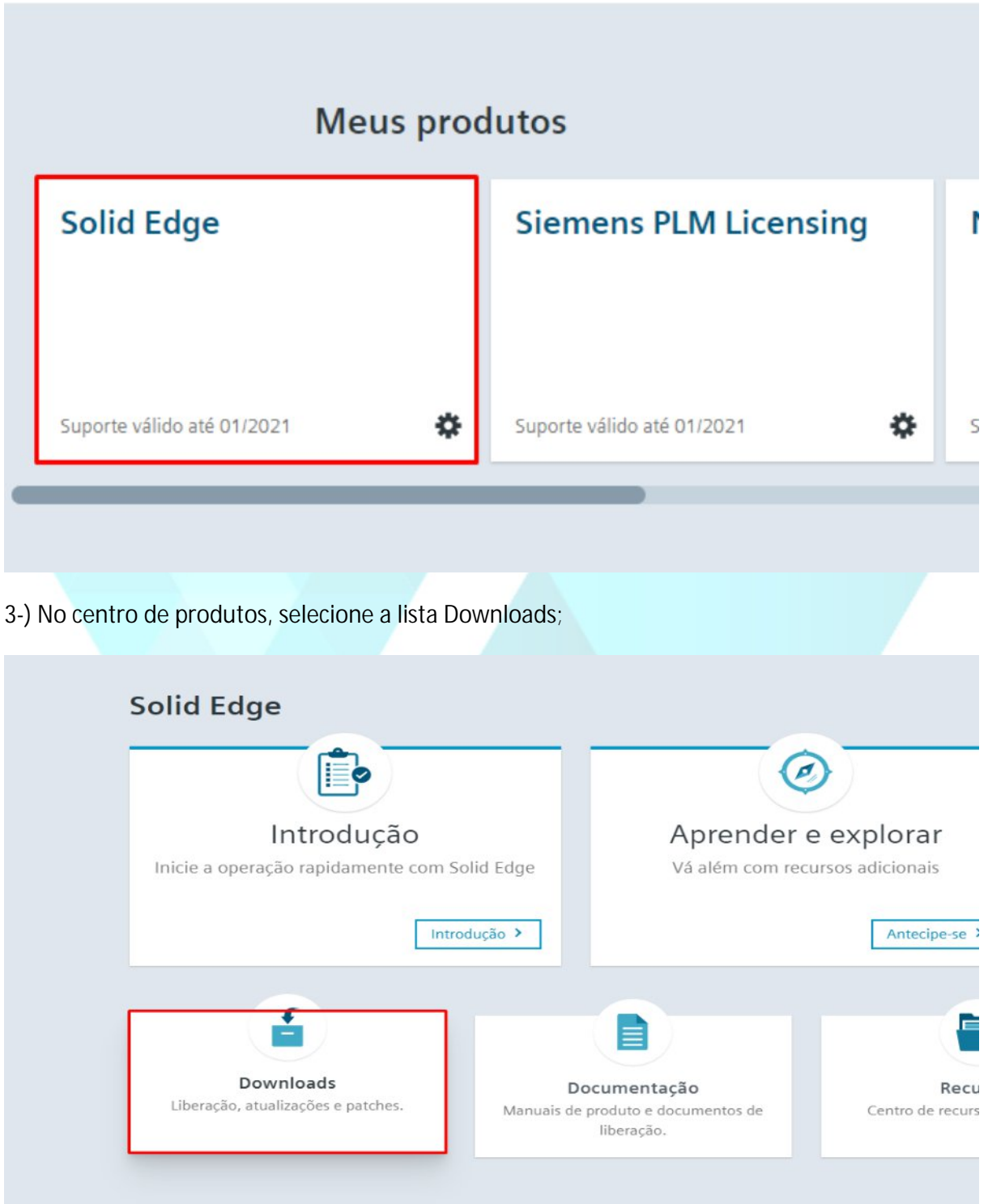

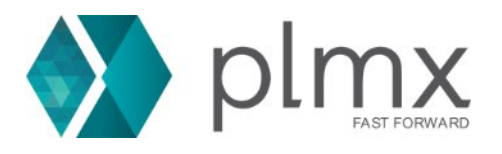

4-) Selecione uma versão na lista suspensa;

E

Solid Edge 2021 Data de liberação: 23/09/2020

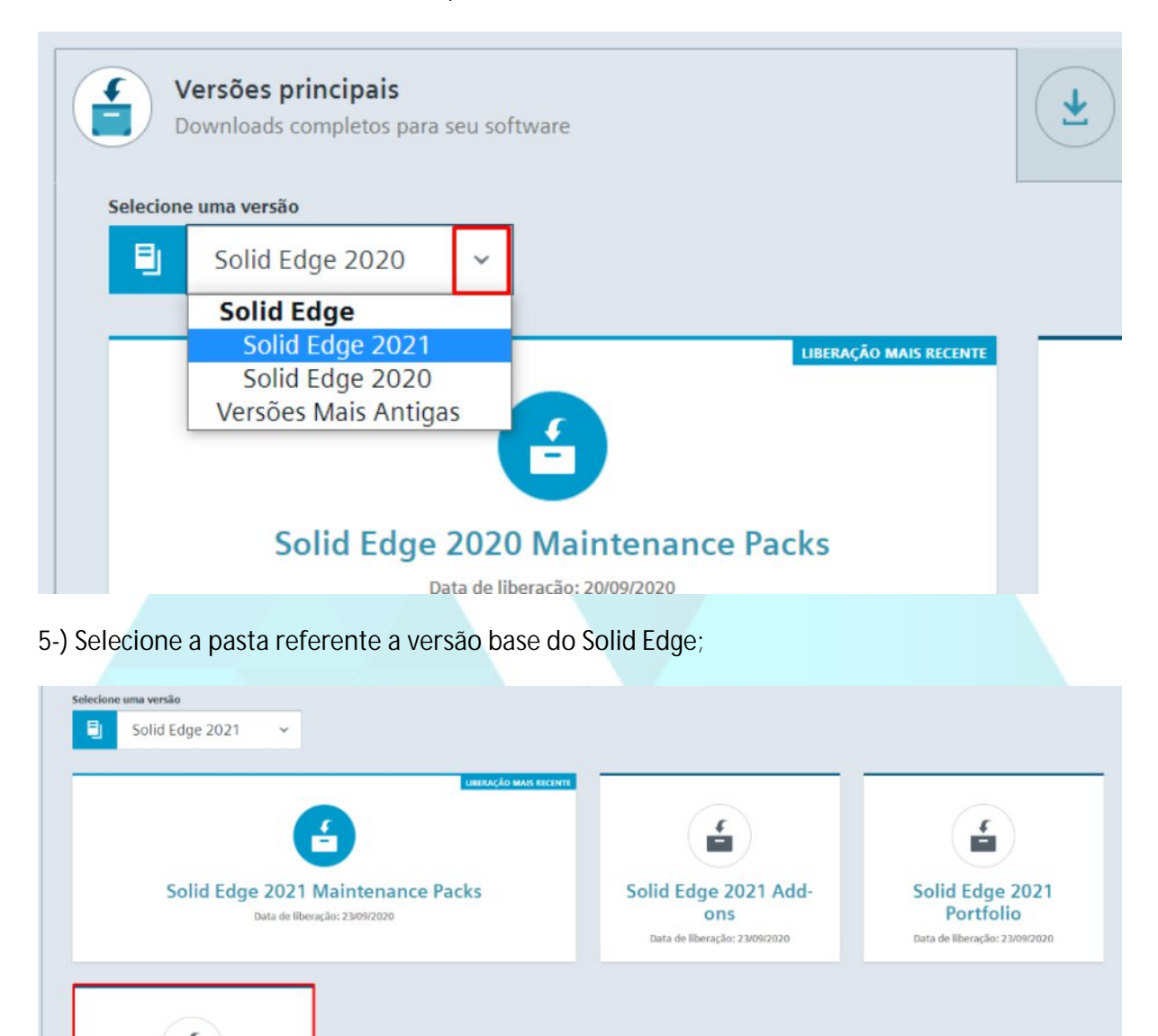

6-) Se necessário, selecione a versão do windows e linguagem inglês, e baixe o arquivo .exe;

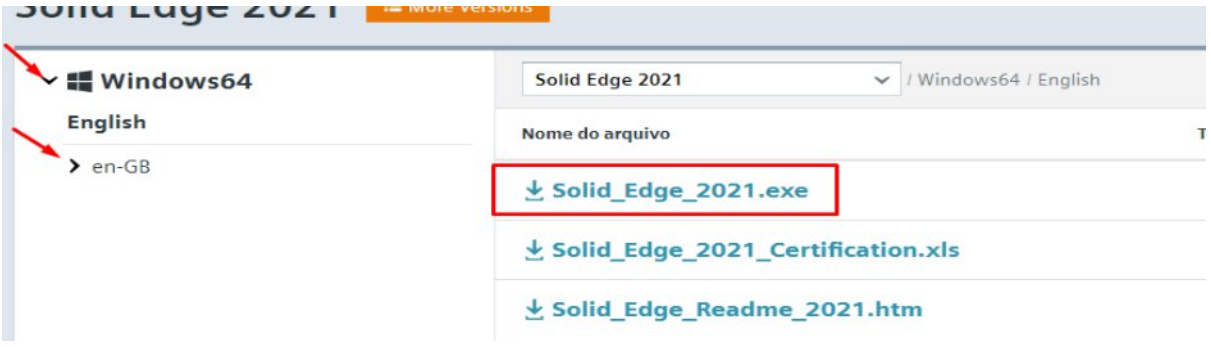

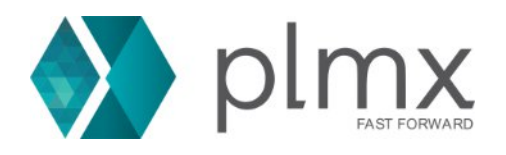

7-) Na lista suspensa de downloads, selecione a lista de pacotes de manutenção;

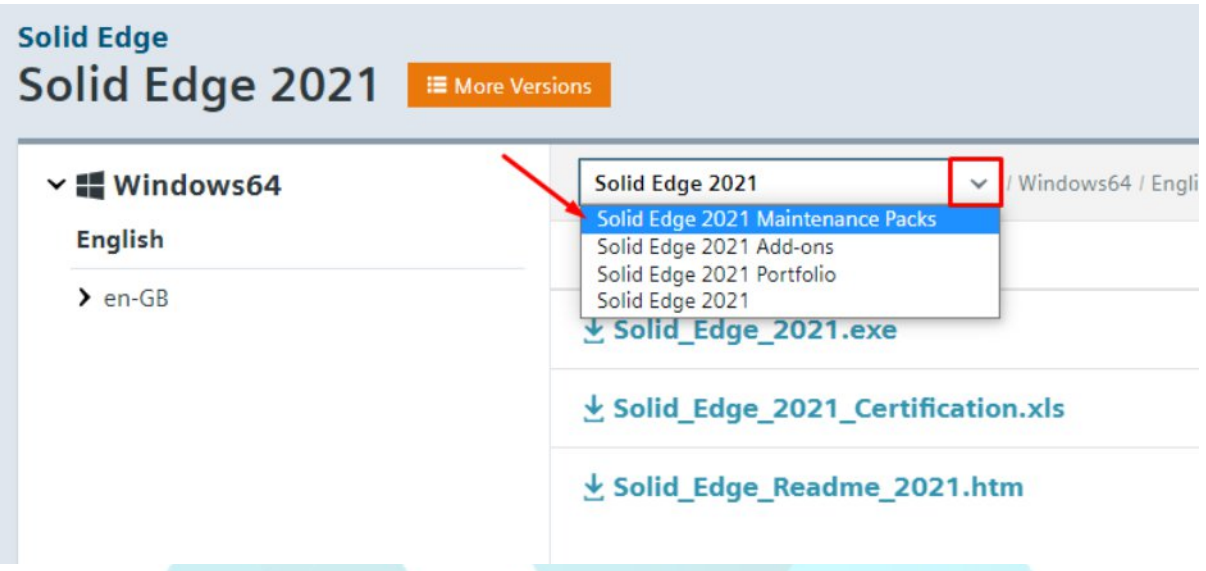

8-) Na lista esquerda, **selecione apenas a última versão** do pacote de manutenção e baixe o .exe referente ao Solid Edge;

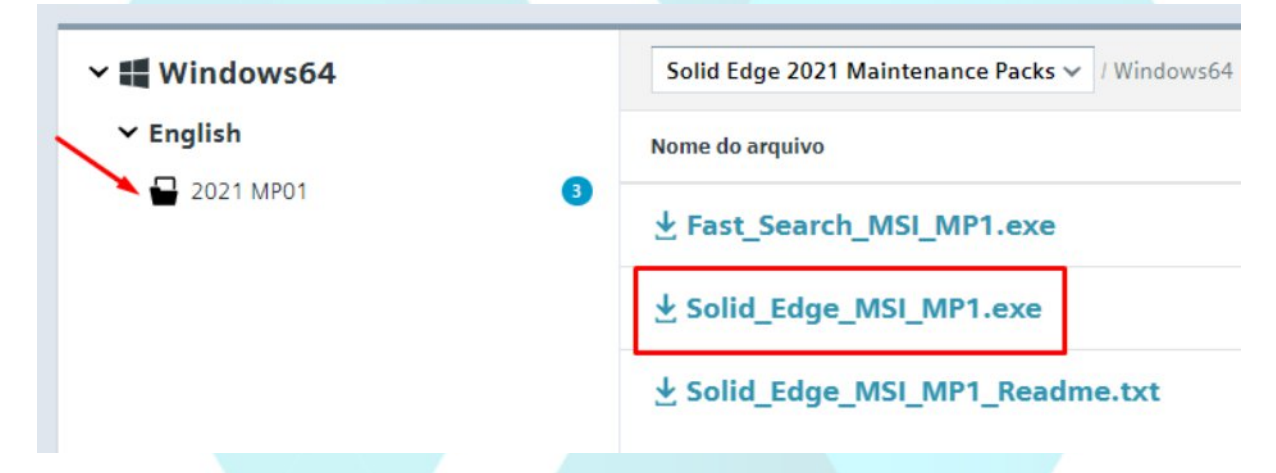

9-) Com o firewall desabilitado, execute como administrador o instalador **Solid\_Edge\_2021.exe** ou o referente a sua versão;

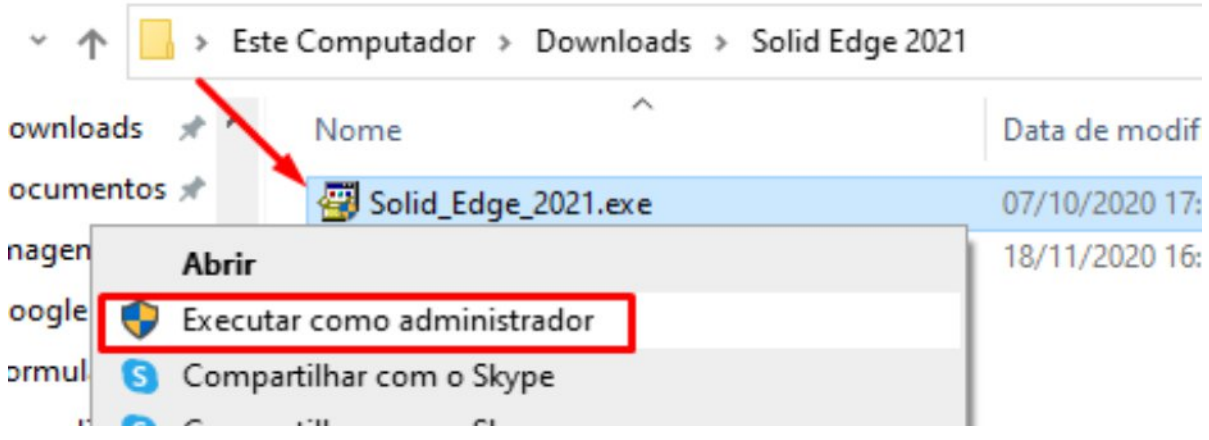

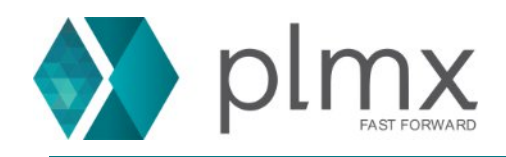

10-) Aceite os termos de acordo de licença e decida se vai instalar em inglês ou não;

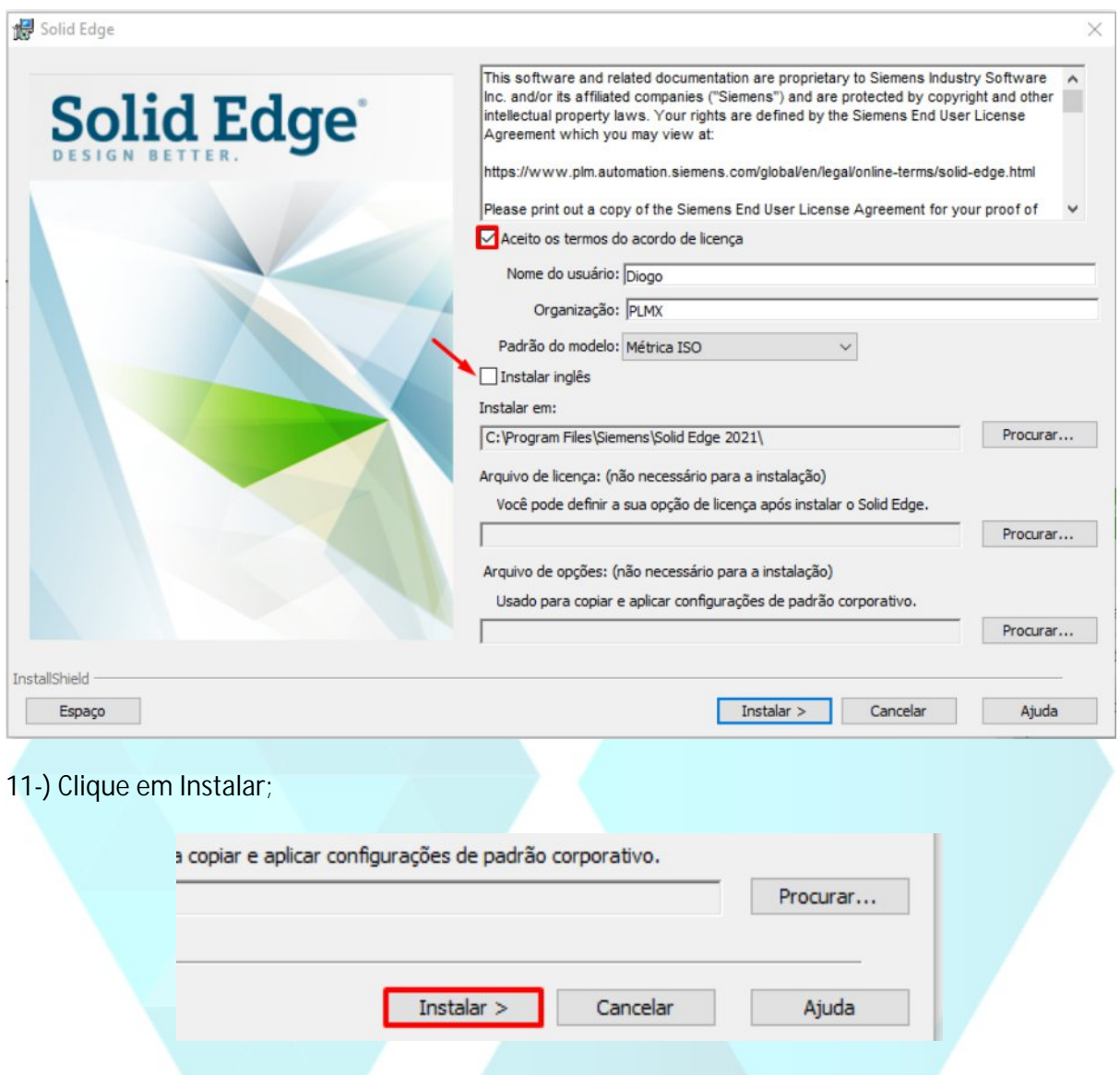

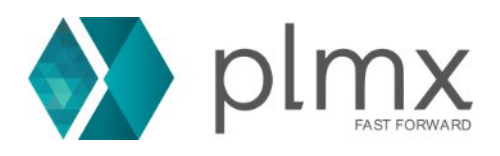

## 12-) Clique em concluir

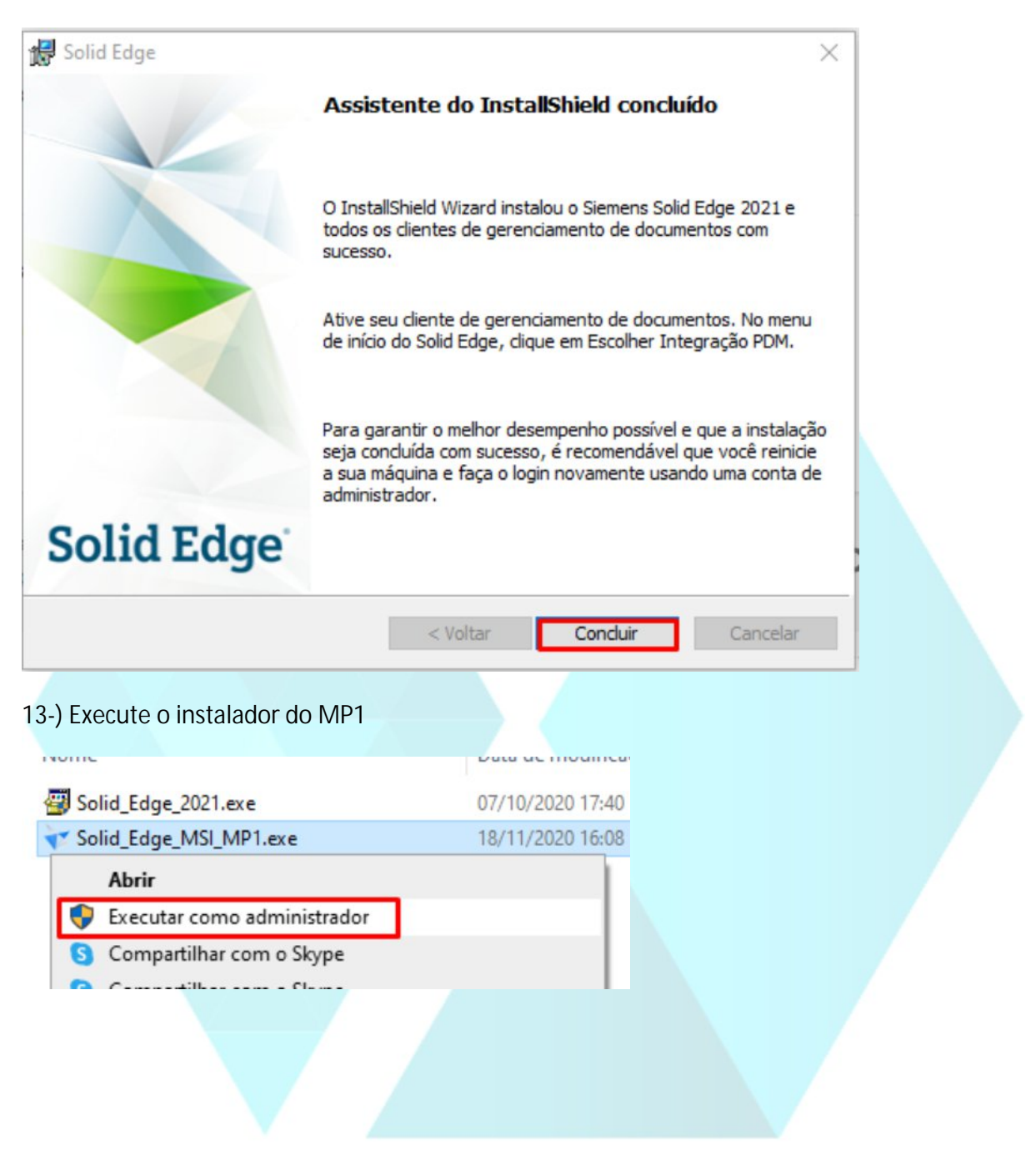

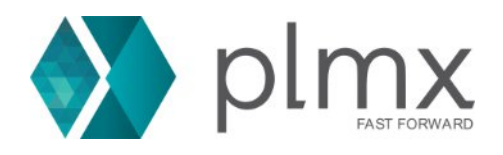

## 14-) Clique em Update;

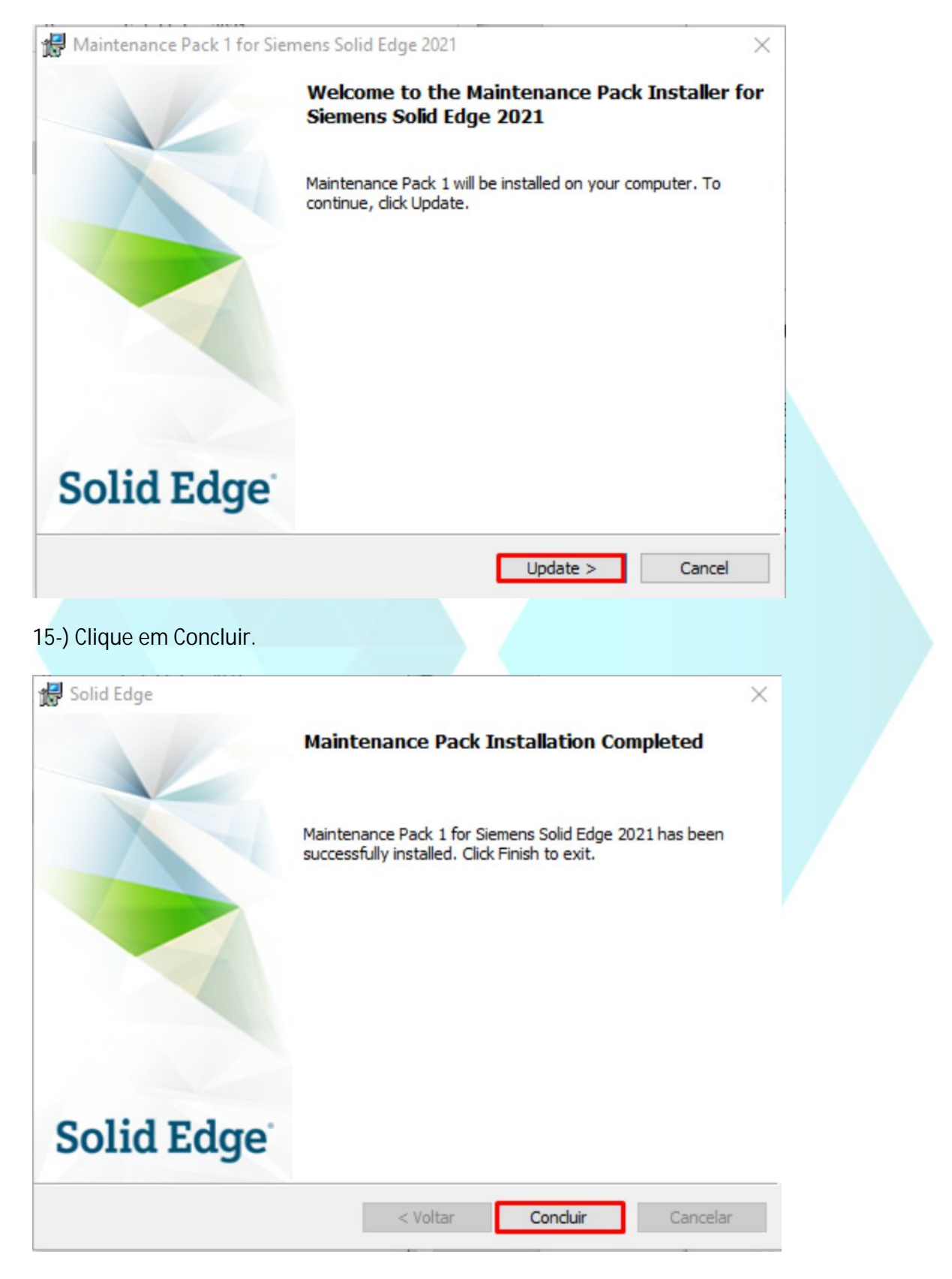